# **~ FAQs for Registration ~**

### *Q. Where can I see my enrollment appointment date and time, and hold information?*

- Go to my.wsu.edu and sign in. At the homepage, you'll see the Student Center. From there, choose 'Go to my Student Center'. On the right side of the page, you will see hold information and your enrollment date. Click on the details to see specific hold information, and your time to begin enrolling.
- You can also review your advising report by going to the **Academic Requirements** screen, located under the drop down menu.

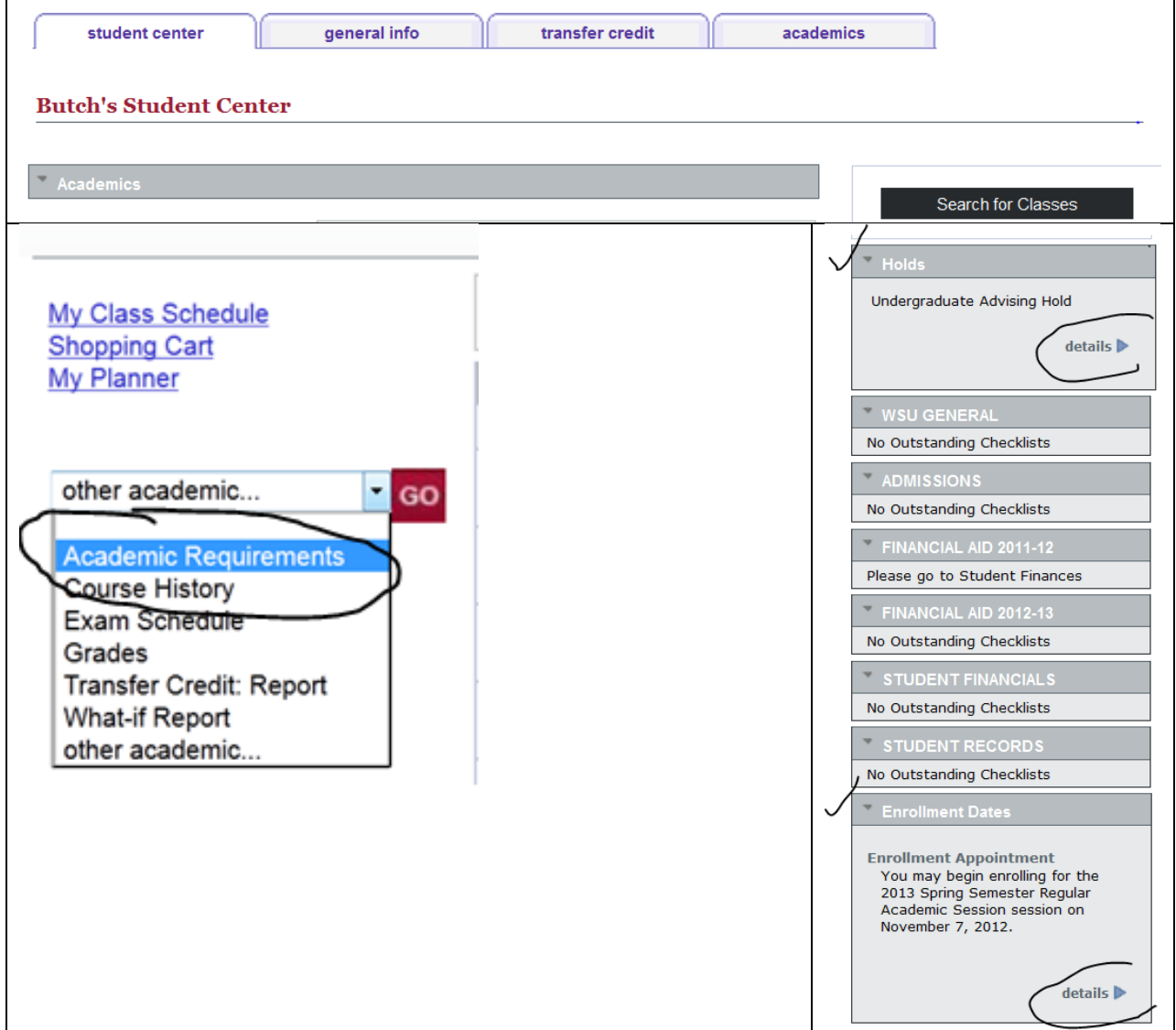

## *Q. I've met with my advisor, cleared my holds, and want to register for classes. How do I do that?*

• Go to my.wsu.edu and sign in. At the homepage, you'll see the Student Center and from there choose 'Go to my Student Center', and then choose the link on the left, **Enroll**.

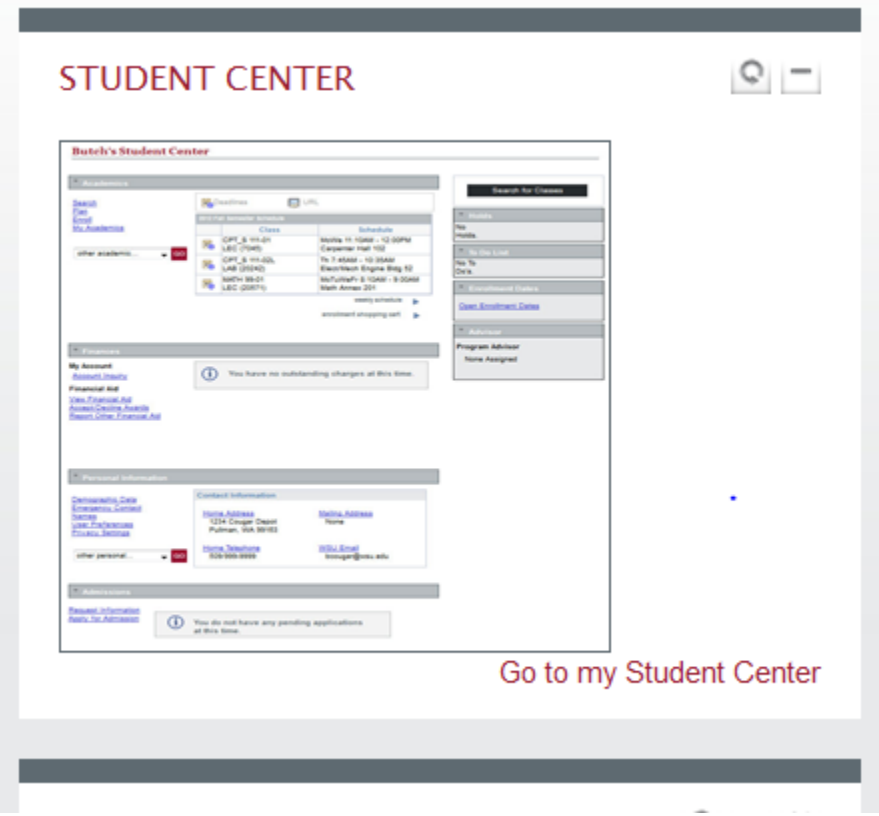

• Choose the term.

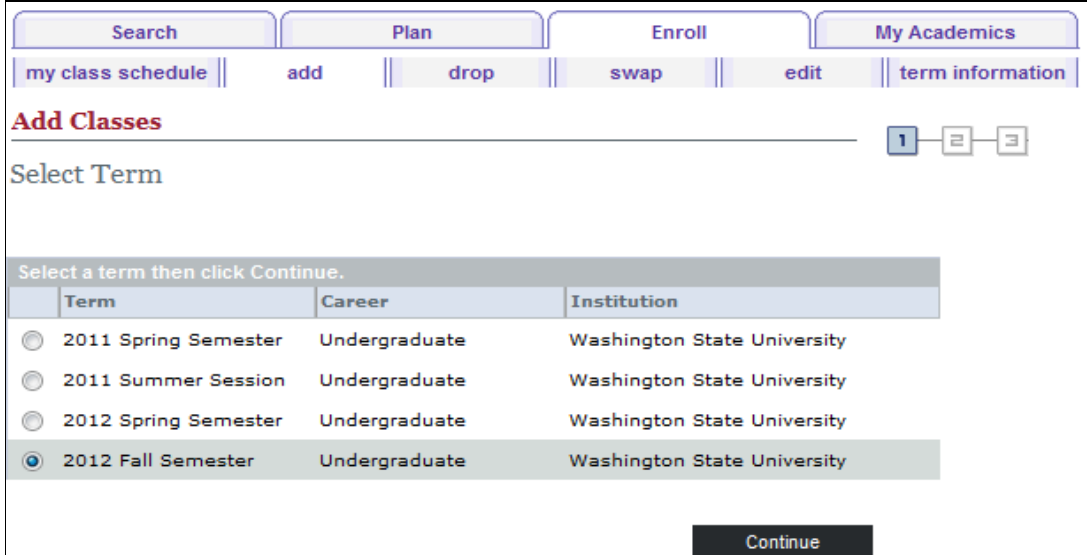

• Then you will be able to select the way that you can search for classes. Choose "Class Search" under Find Classes.

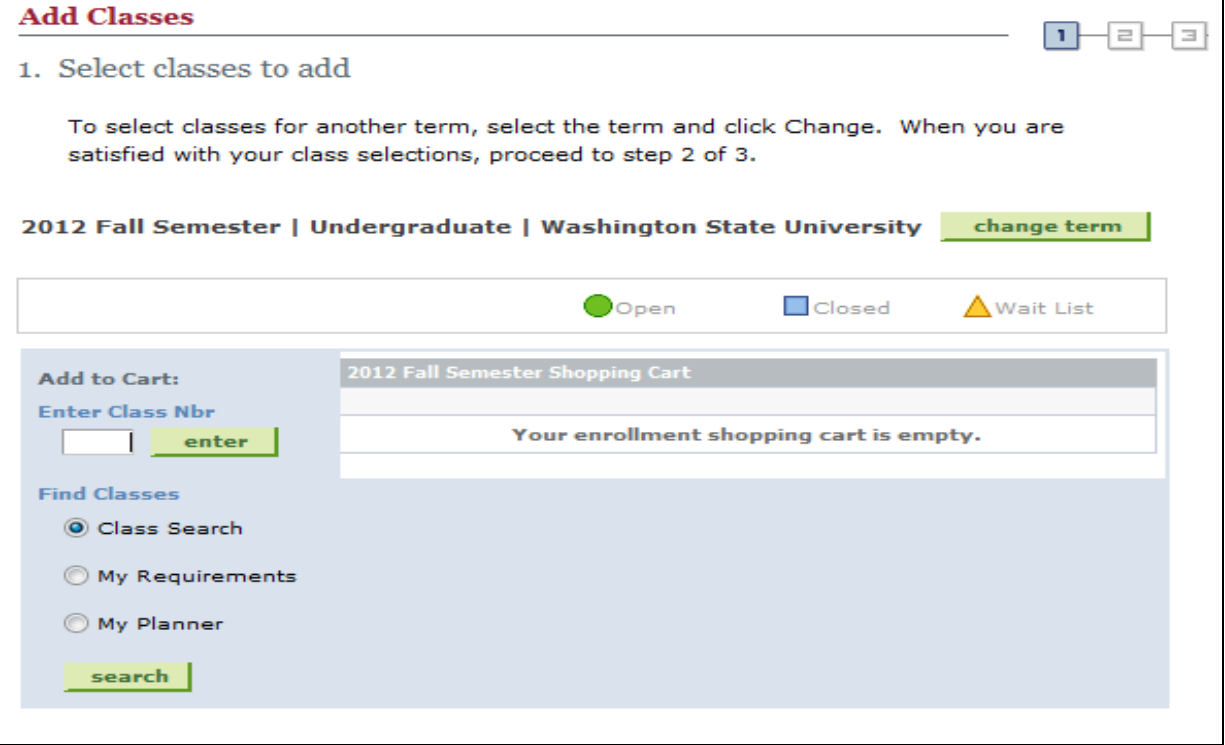

• Choose your campus. Then you'll be able to search by any subject area (e.g., SOCIOLOGY) and any number. You can choose other search parameters, too.

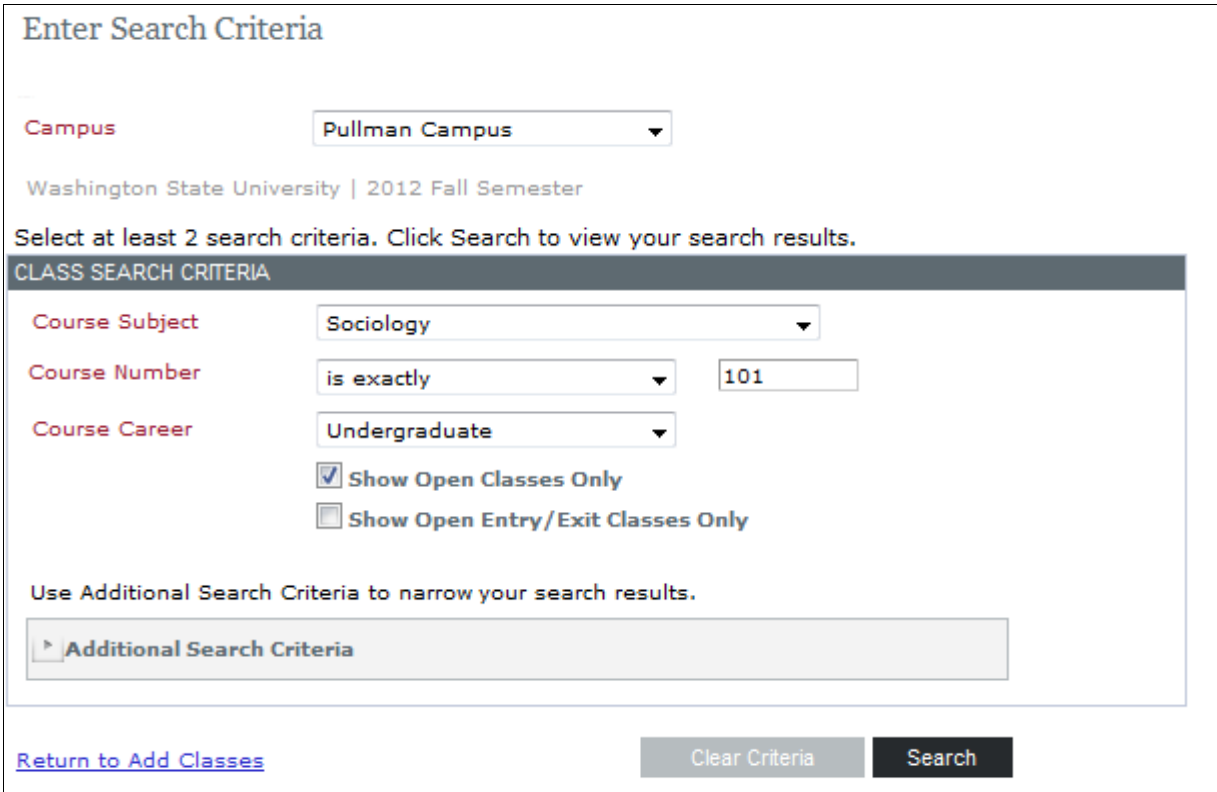

• At the 'Add Classes' screen, you can select a class which will be added to your shopping cart.

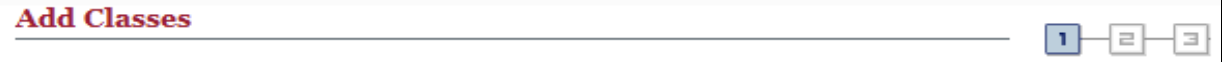

**Search Results** 

When available, click View All Sections to see all sections of the course.

Washington State University | 2012 Fall Semester

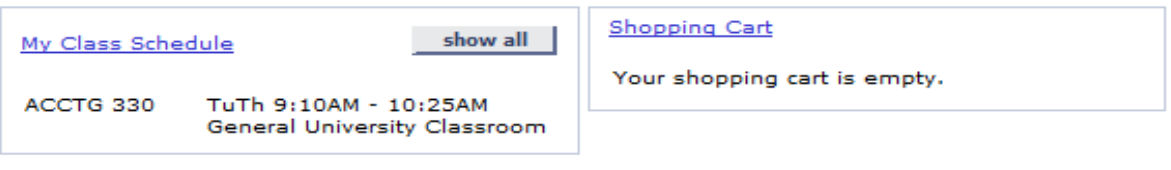

The following classes match your search criteria Course Subject: Sociology, Course Number is exactly '101', Course Career: Undergraduate, Show Open Classes Only: Yes, Campus: **Pullman Campus** 

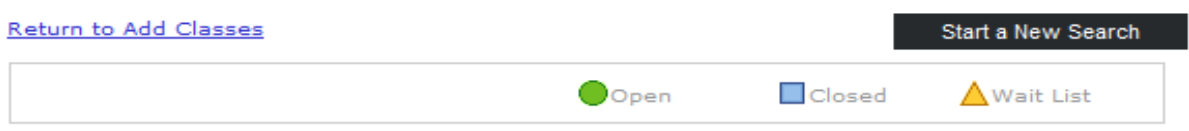

### \* SOC 101 - [S,D] Introduction to Sociology

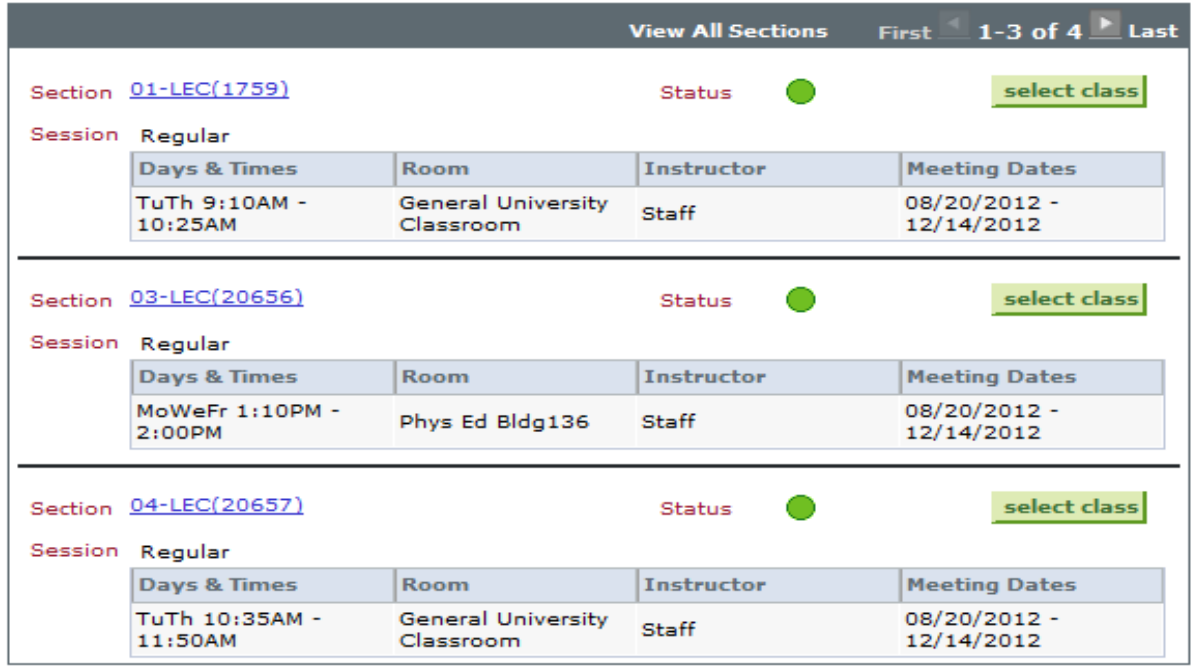

#### Return to Add Classes

Start a New Search

• Once you select the class that you want, you will then confirm the class you wish to enroll for, and then Finish Enrolling to actually be registered in the class. See the next two steps.

• IMPORTANT! Note that you have NOT registered in a class by adding it to your shopping cart. **YOU ARE ONLY REGISTERED WHEN YOU CONFIRM YOUR CLASSES AND FINISH ENROLLING.**

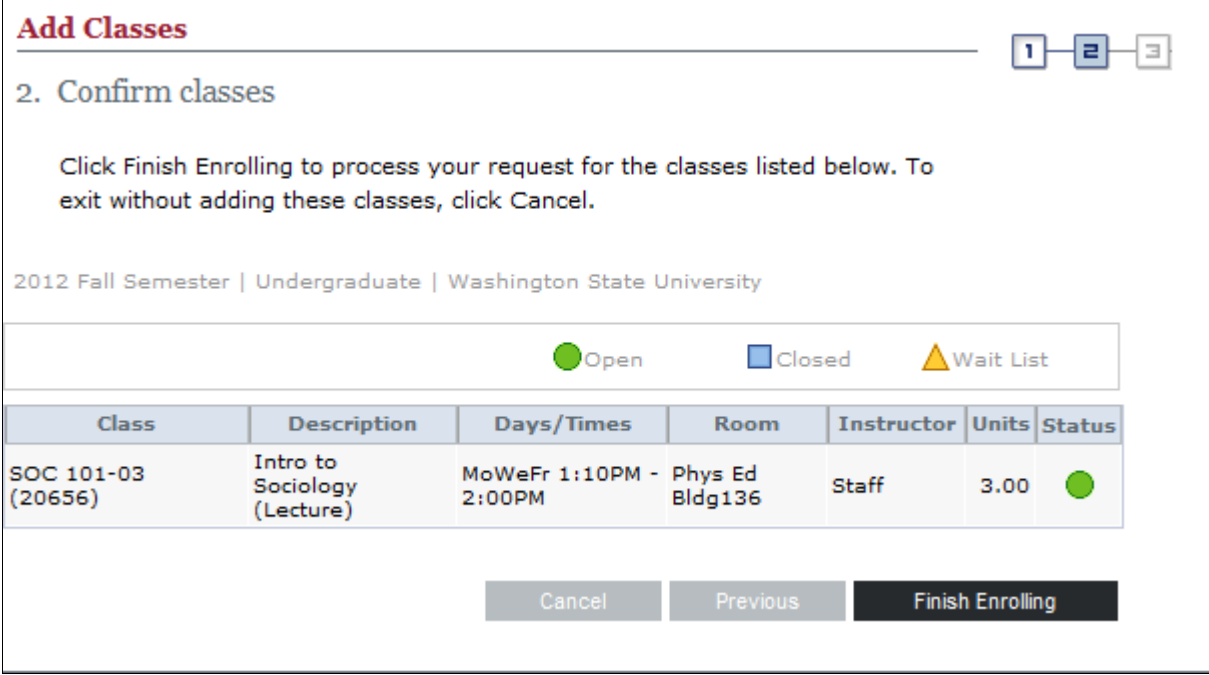

• After you choose FINISH ENROLLING, you will see the View Results page which will confirm if your registration was completed, or whether there were errors.

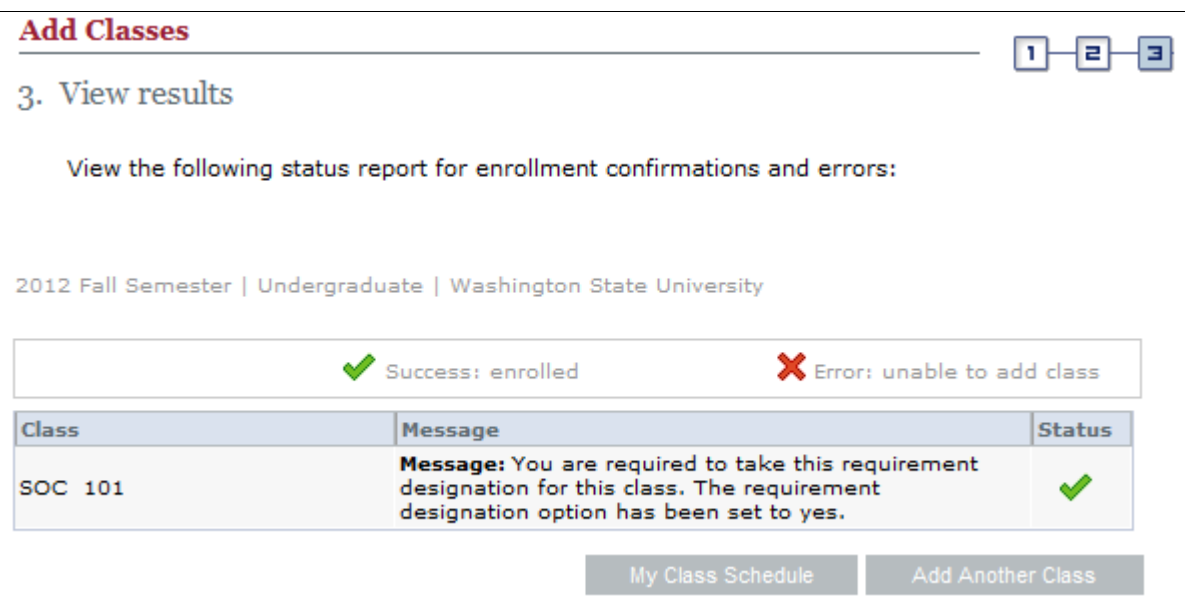